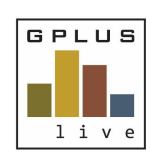

*Contractor & Employee Management*

# **Welcome to GPlus Live Module: Contractor and Employee Management**

The following relates to the workflow around GPlus Live Contractor and Employee Management (CEM) storage of **'Policies'**.

*Website: desktop application: www.gpluslive.com.au and MyDashboard: www.gpluslive.com.au/my. Please note our system also uses two-factor authorisation to access the mobile dashboard.*

# **Policies**

The CEM module within the GPlus Live gives you the ability to store company Policies and have them issued to either Employees or Contractors linked to your company. These can be site specific. Policies will be signed electronically by assigned users and supervisors. Policies can always be found and retrieved via the contractor or employee MyDashboard when required.

## **Policies Set Up**

To create a Policies workflow within GPlus Live go to the Management menu item where you will find the Policy tab. Here you will have a register of all policies stored within the module and the ability to add more, as well as download your uploaded company policies.

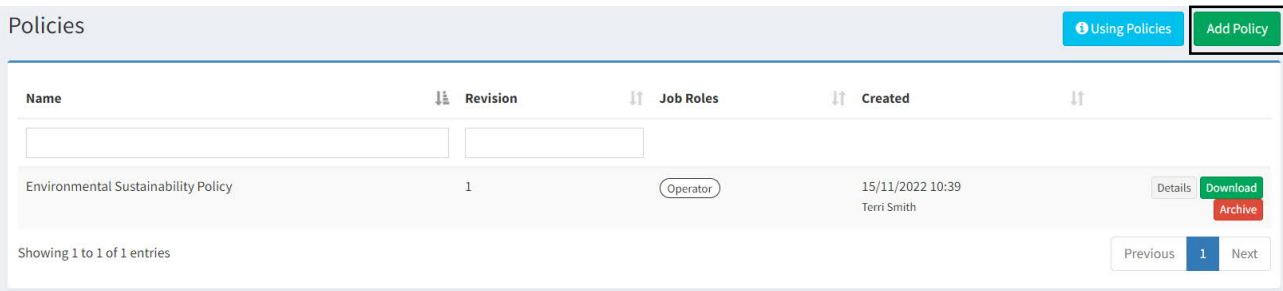

To set up a Policy within this module, select the 'Add Policy' button. Within the new pop up window, provide the policy name, revision number, description then upload your file.

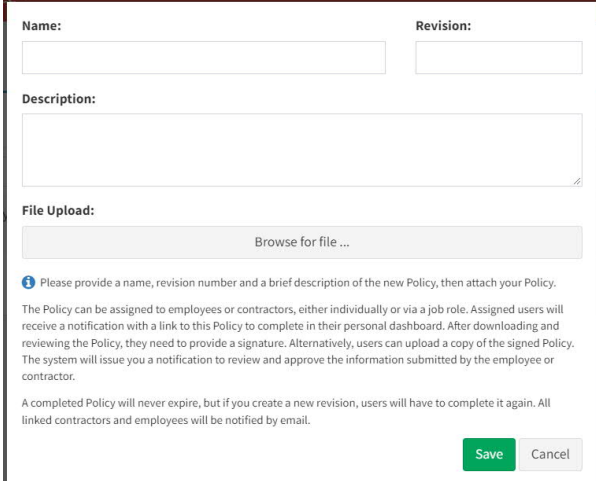

Once saved a note window will appear to prompt you to link this Policy to site(s) and job roles. To do this, select the 'Details' button for the policy that require this information.

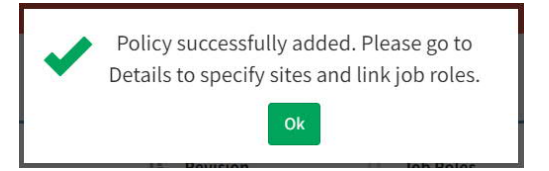

*Have any questions, changes, additions or feedback?*

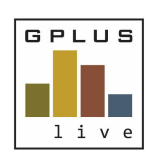

*Contractor & Employee Management*

#### **Details Page**

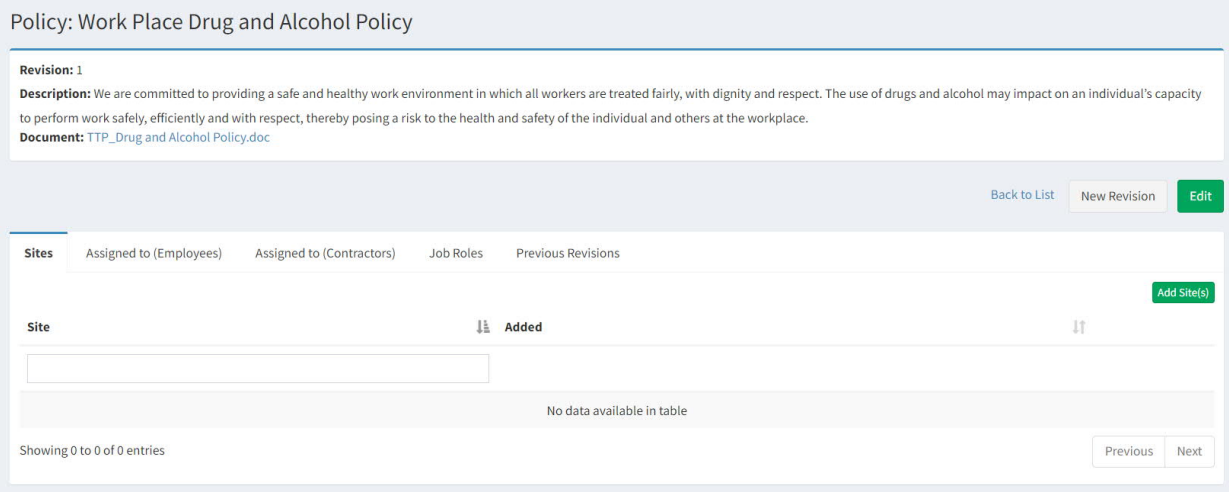

#### **Site**

Your Policies can be company wide or site specific. Select the sites folder and add site(s) that are required to link this Policy, this can be one or multiple sites. If no site is selected and you only have one site, it will be automatically linked.

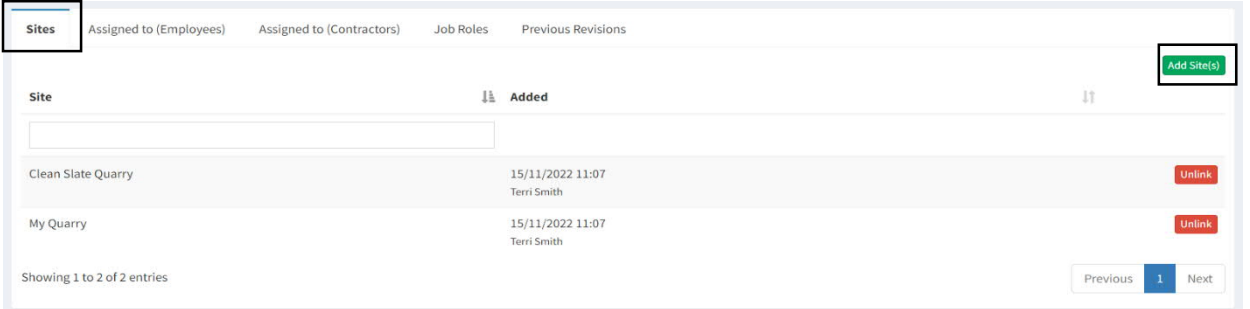

## **Assigning to Employees or Contractors**

From the details page of the Policy, you can assign the Policy directly to an employee, a contractor or to a job role.

When assigning to a contractor or employee they will be issued an email notification to complete the Policy workflow assigned. The contractors and employees will need to access their MyDashboard to complete this. The Policy cannot be completed via the desktop application. You are also able to assign the Policy via the employee / contractor employee profile page.

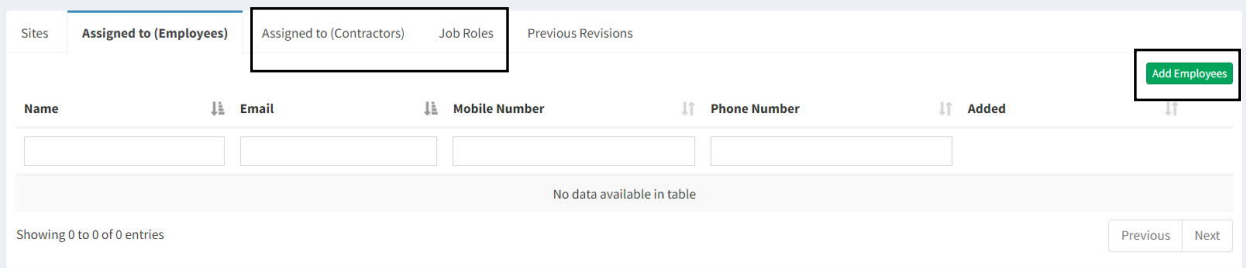

*Have any questions, changes, additions or feedback?*

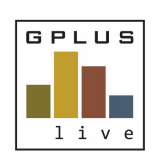

*Contractor & Employee Management*

## **Job Roles**

Linking your Policy directly with a Job Role allows the system to automatically issue the policy to all contractors / employees linked with that job role. When you assign the job role the system will automatically issue an email to complete the Policy.

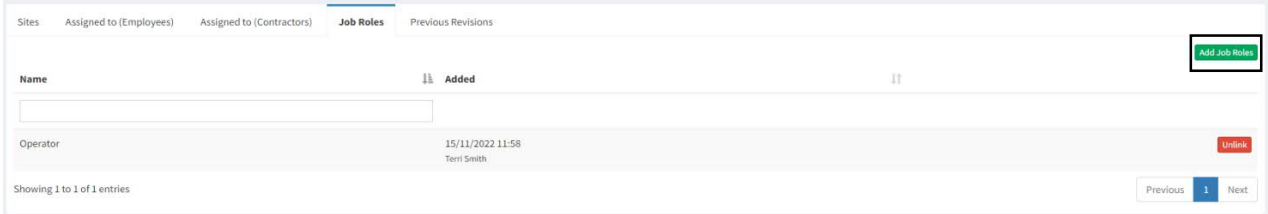

#### **Home Page**

Your home page will display employees and contractors that have policies that require signatures.

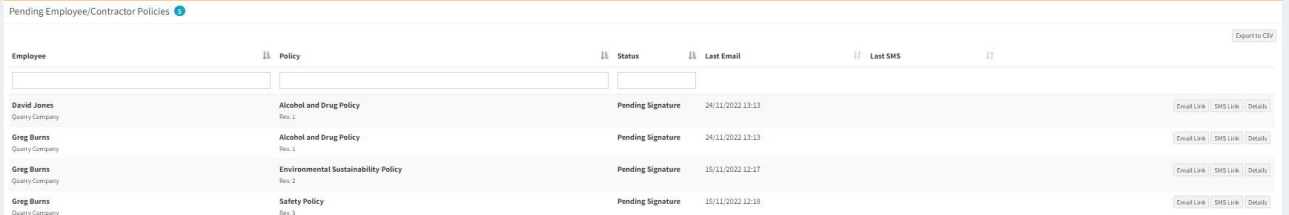

Once the assignee has signed the Policies their names will drop off this and will be accessible from the completed policies page.

## **Completed Policies Page**

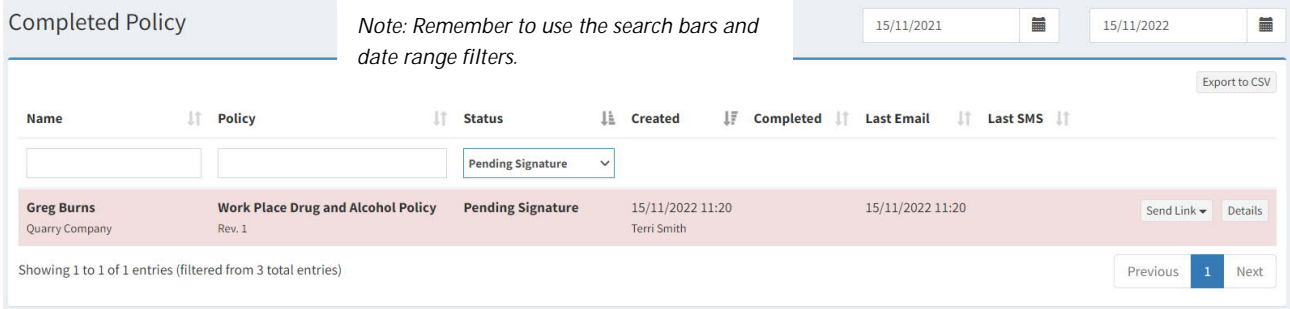

*Have any questions, changes, additions or feedback?*

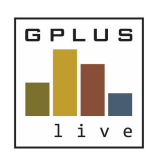

*Contractor & Employee Management*

## **Individual Contractor or Employee Policy Page**

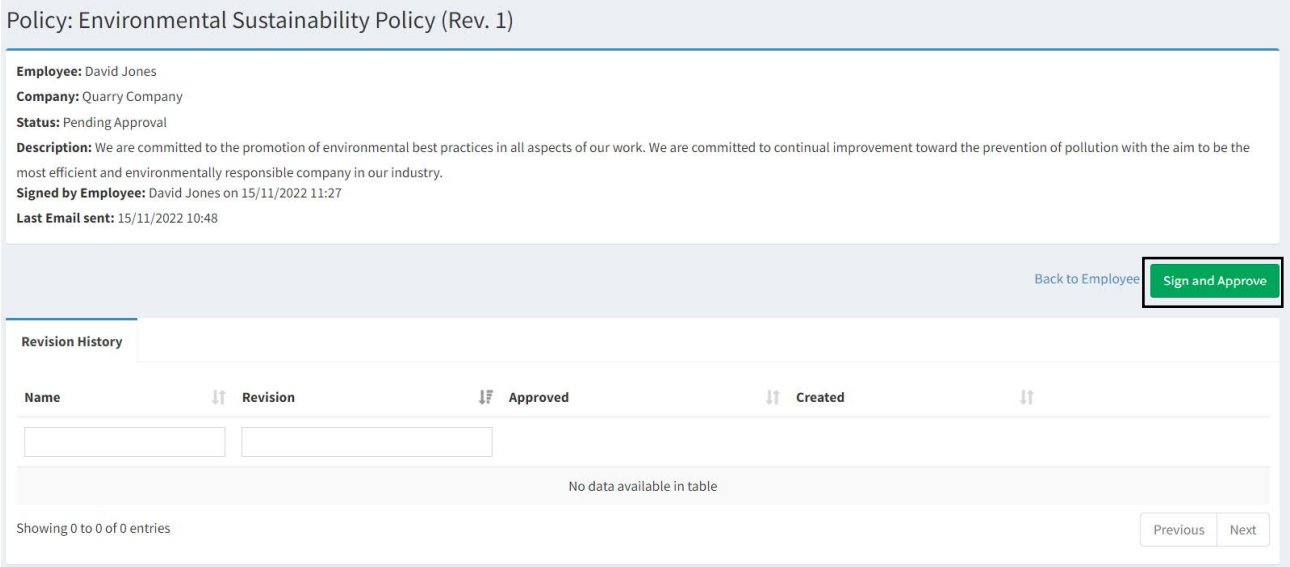

Select the 'Sign and Approve' button, provide any additional comments if required, and electronically sign.

The individual Contractor or employee Policy page will now change to show that the Policy has been approved (by whom and date). There will also be a sign off certificate stored for records.

At any time you can recall this Policy and make the individual contractor or employee recomplete the Policy if you are not happy.

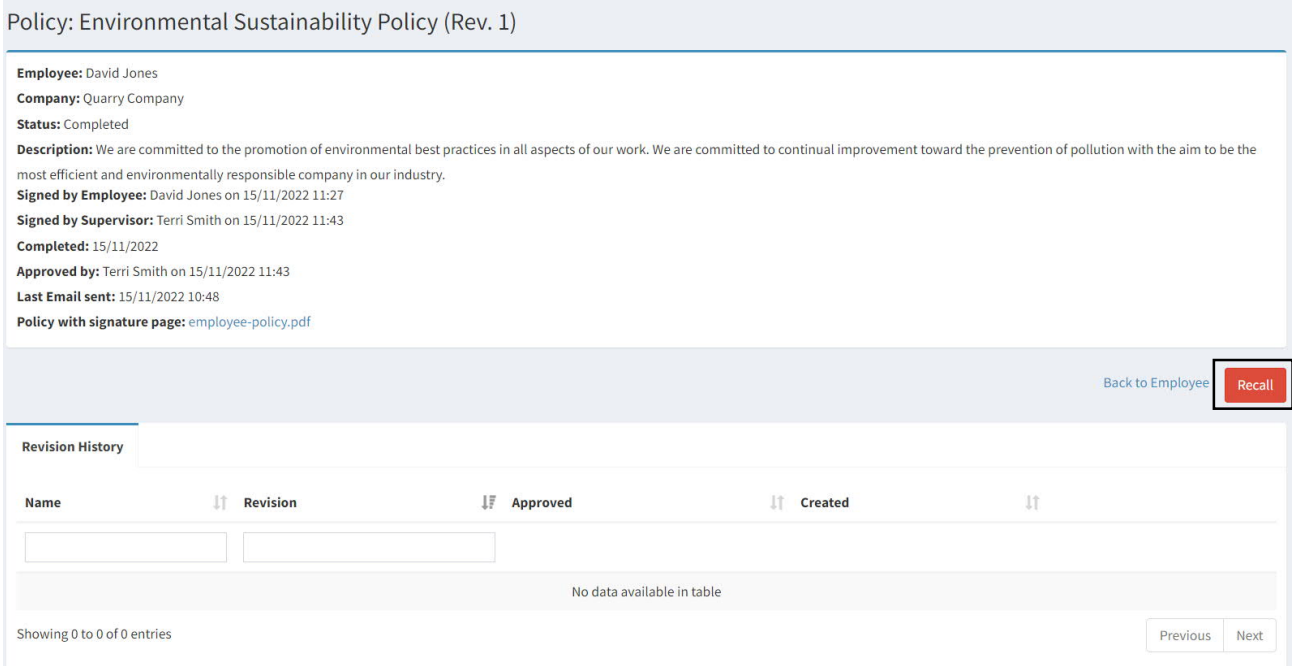

The revision history will display all this information.

At any stage employees will have access to the most update to date Policy in their MyDashboard.

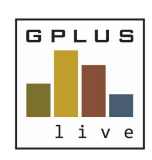

*Contractor & Employee Management*

#### **Archiving Policies**

When a policy is no longer required, archive the policy. Data will be stored in the back end for a select period of time and the GPlus Live team can recall for you on request.

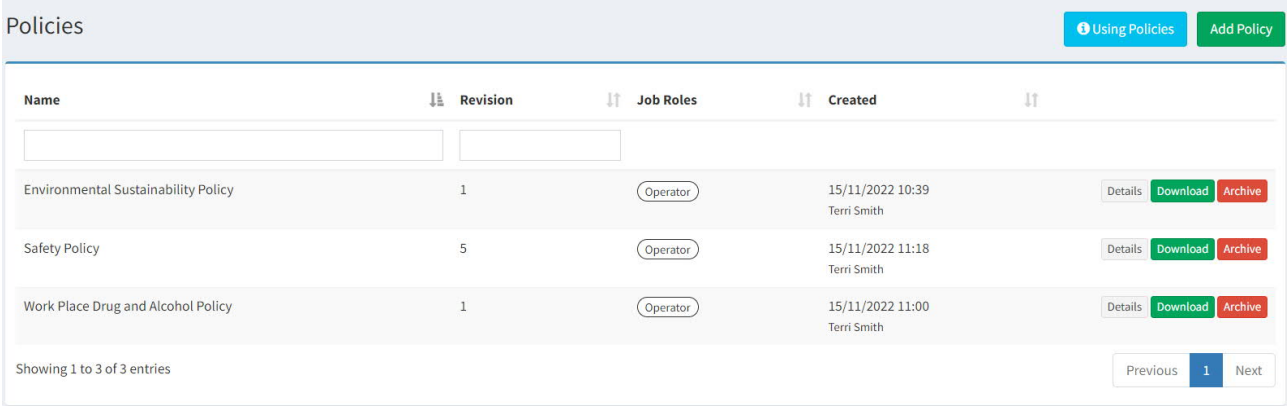

#### **Revision Process**

If a Policy requires an update, navigate to the 'Policies' menu item under Management. Select 'Details' on the Policy that requires a new revision. Select the 'New Revision' button

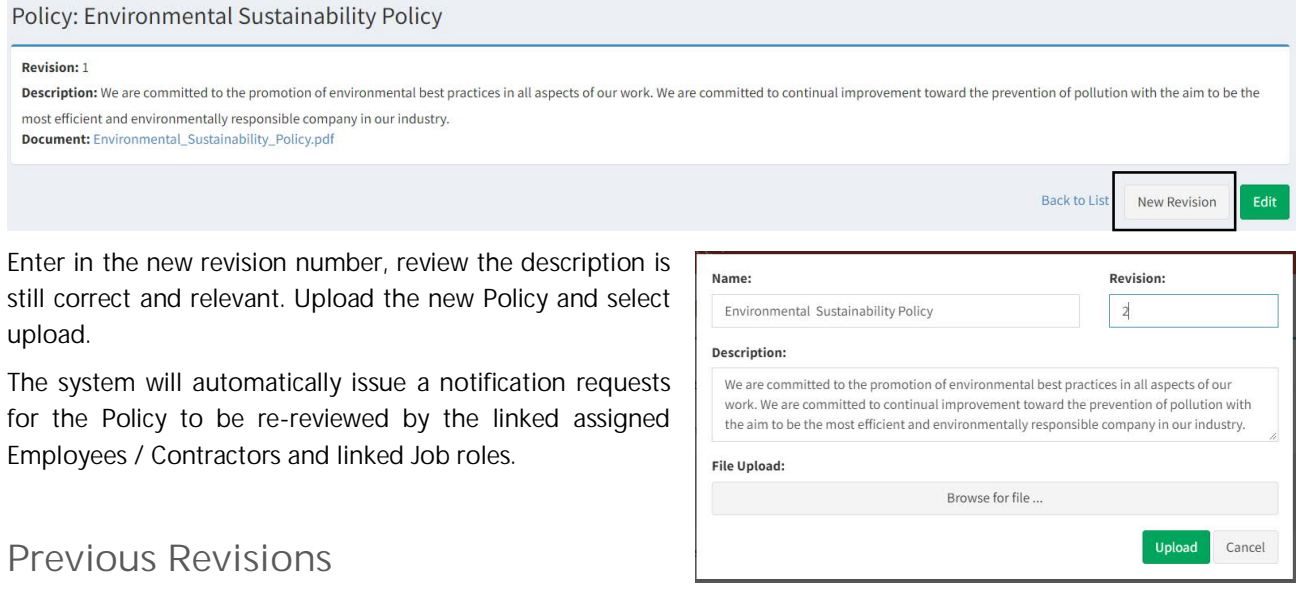

Previous revisions can be download under 'Previous Revisions'.

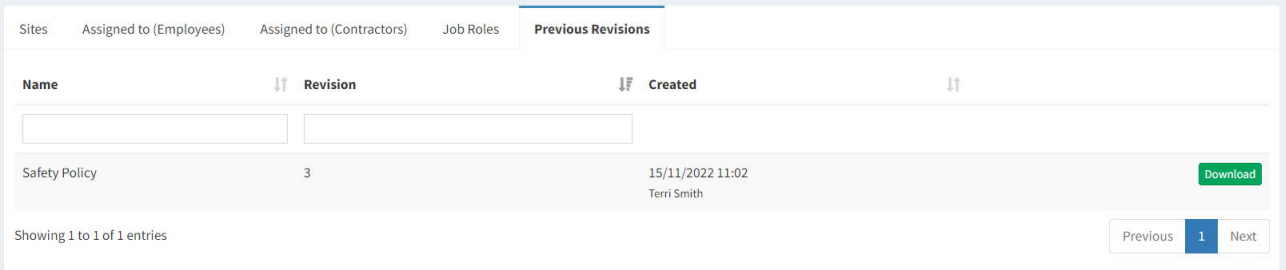

*Have any questions, changes, additions or feedback?*

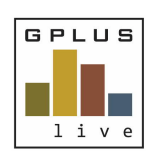

*Contractor & Employee Management*

## **Revision History**

Under the Employee or Contractor pages you will have access to the revision history that is linked to that employee or contractor. You will be able to download the previous revision of the policy and the attached electronically signed page.

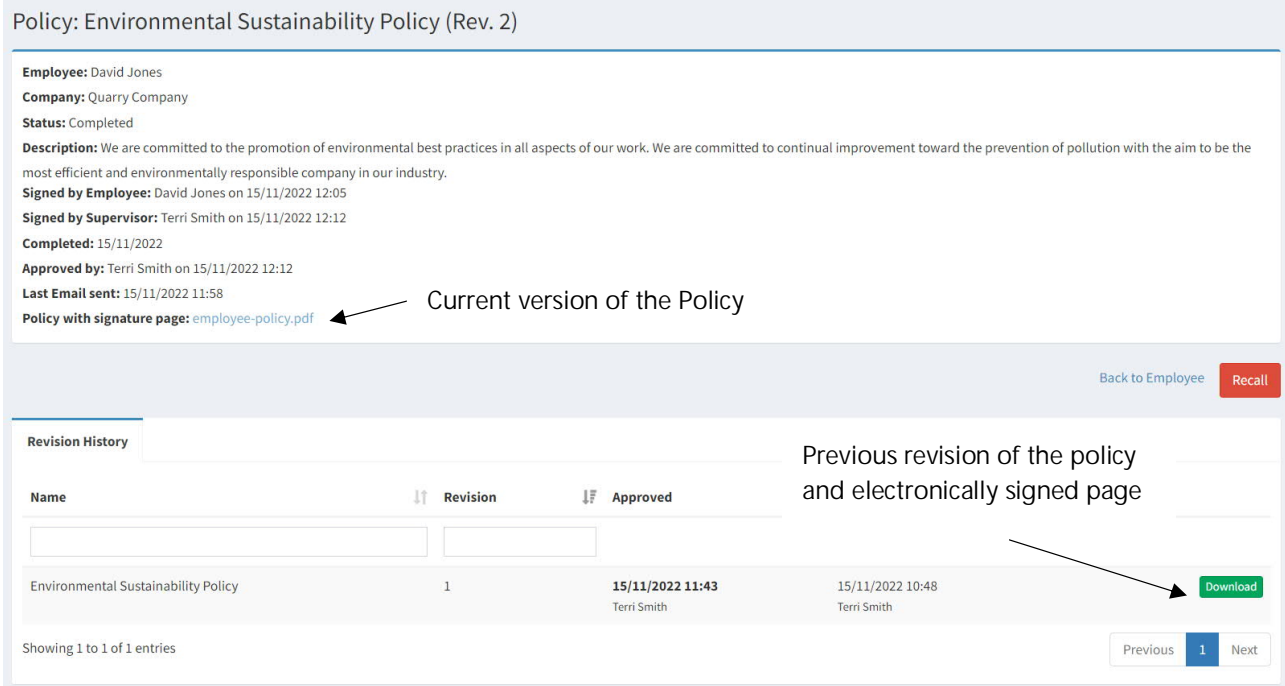